## WERYFIKACJA PODPISU W PLIKU PDF

Jeśli ikona podpisu ma postać żółtego znaku zapytania, to znaczy, że Acrobat Reader na tym komputerze nie zna jeszcze certyfikatu, którym został podpisany plik zaświadczenia.

1. Aby zweryfikować podpis elektroniczny na zaświadczeniu, należy otworzyć je w programie Acrobat Reader.

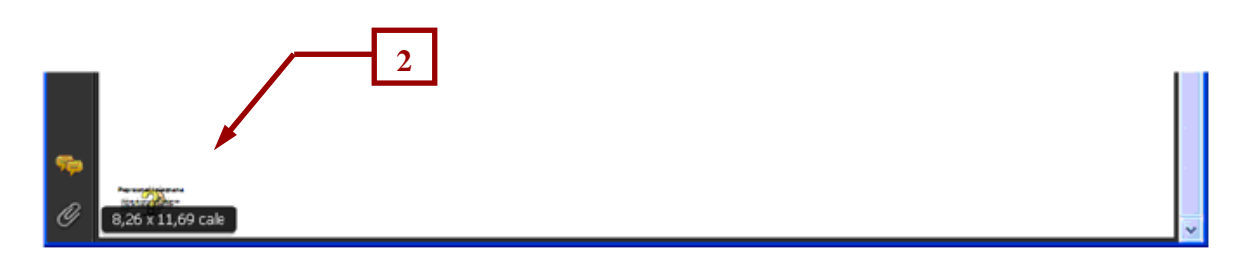

2. Klikamy na symbol znajdujący się w lewym dolnym rogu zaświadczenia.

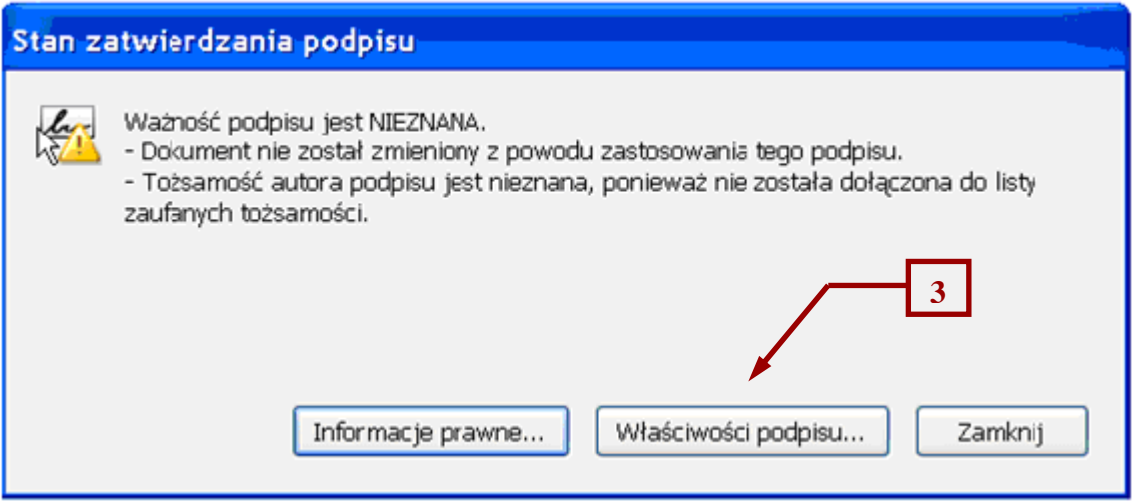

3. Następnie należy kliknąć na "Właściwości podpisu".

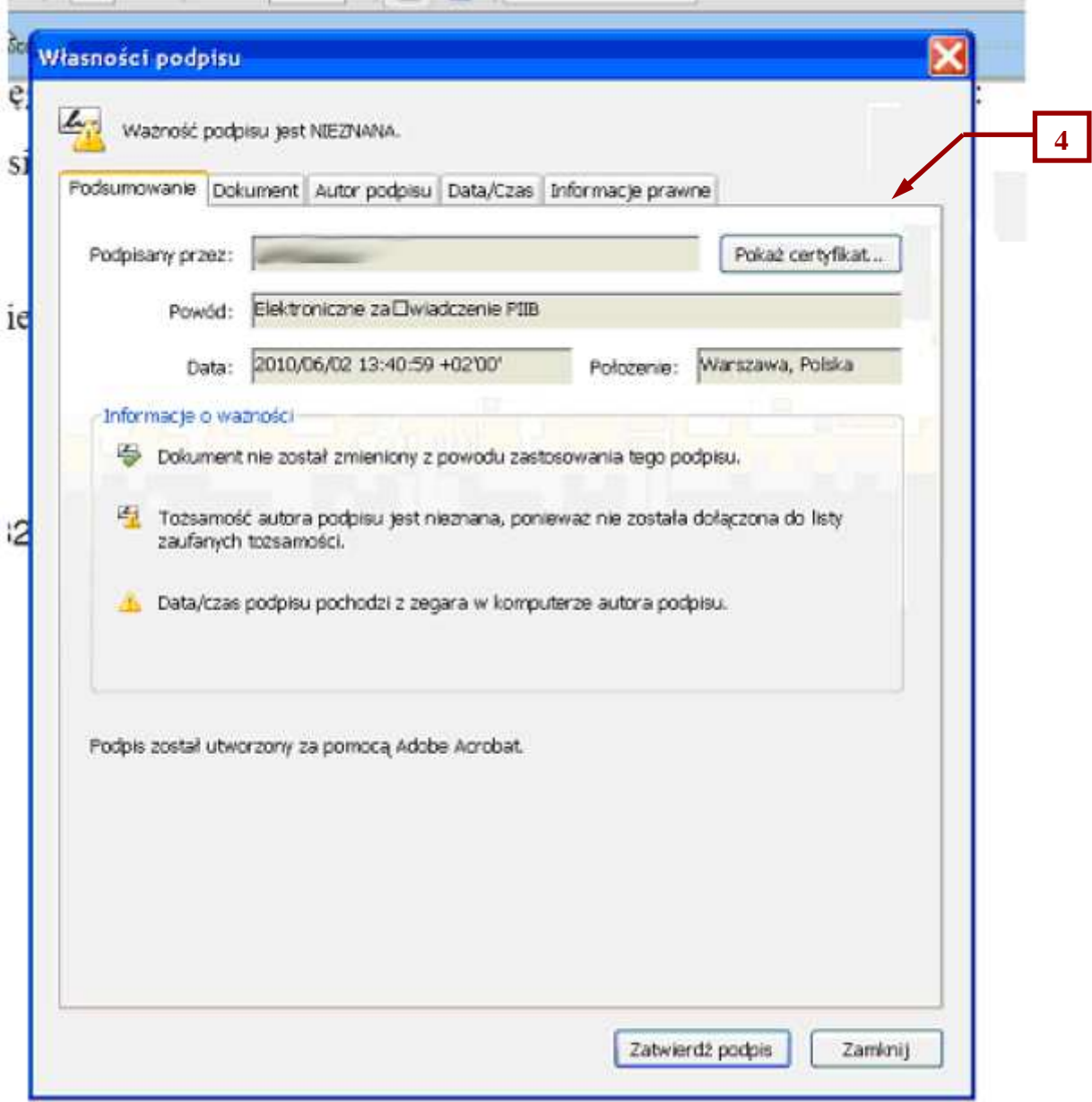

4. W polu właściwości wybieramy opcję "Pokaż certyfikat...".

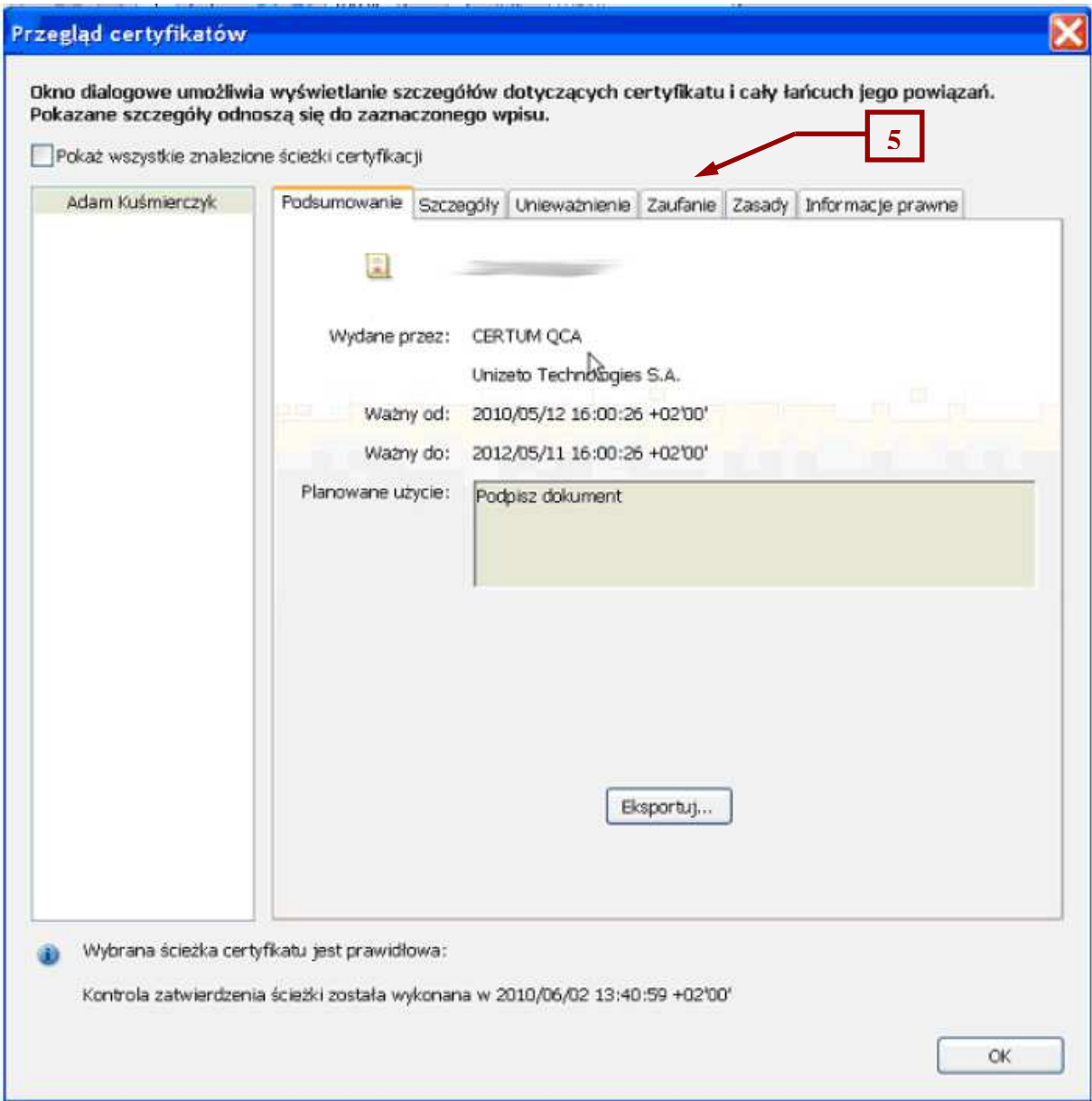

5. Klikamy w zakładkę "Zaufanie", aby przejść do okna dodawania certyfikatu do zaufanych.

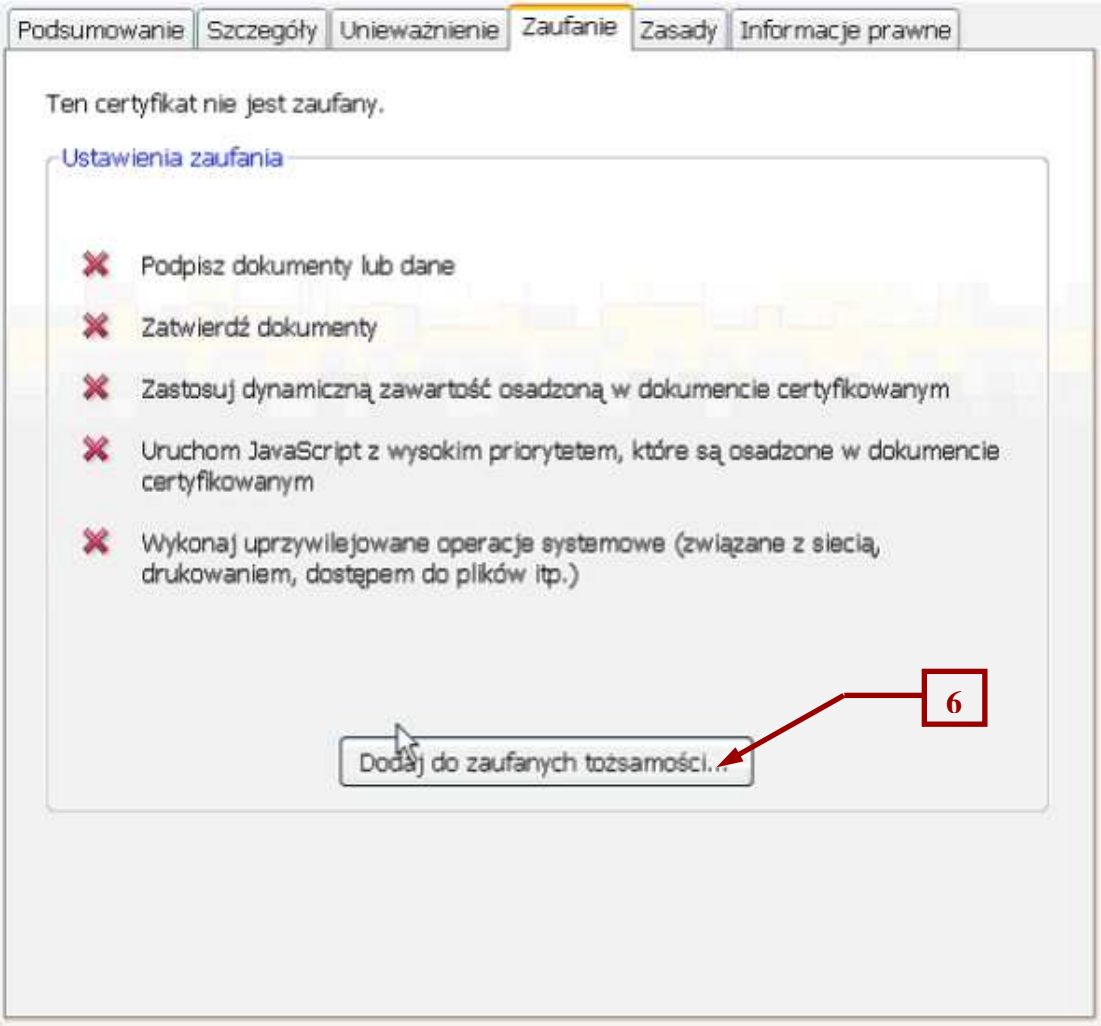

6. Następnie klikamy "Dodaj do zaufanych certyfikatów..." dodając w ten sposób certyfikat do zaufanych.

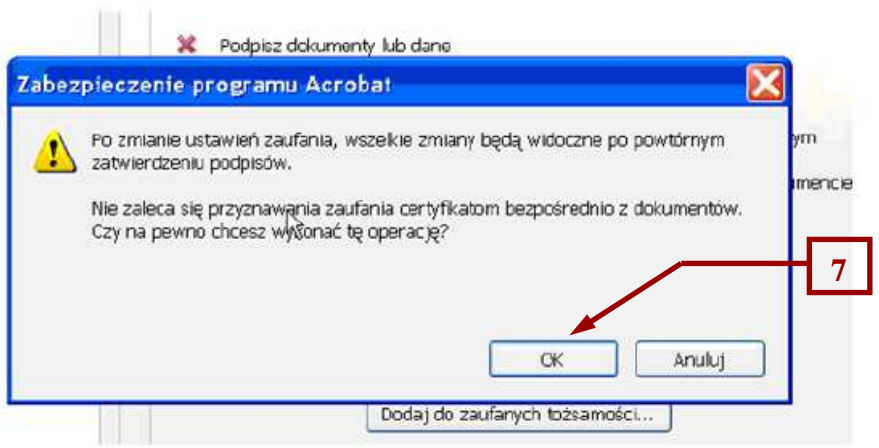

7. Akceptujemy klikając "OK" i akceptujemy użycie certyfikatu klikając "OK".

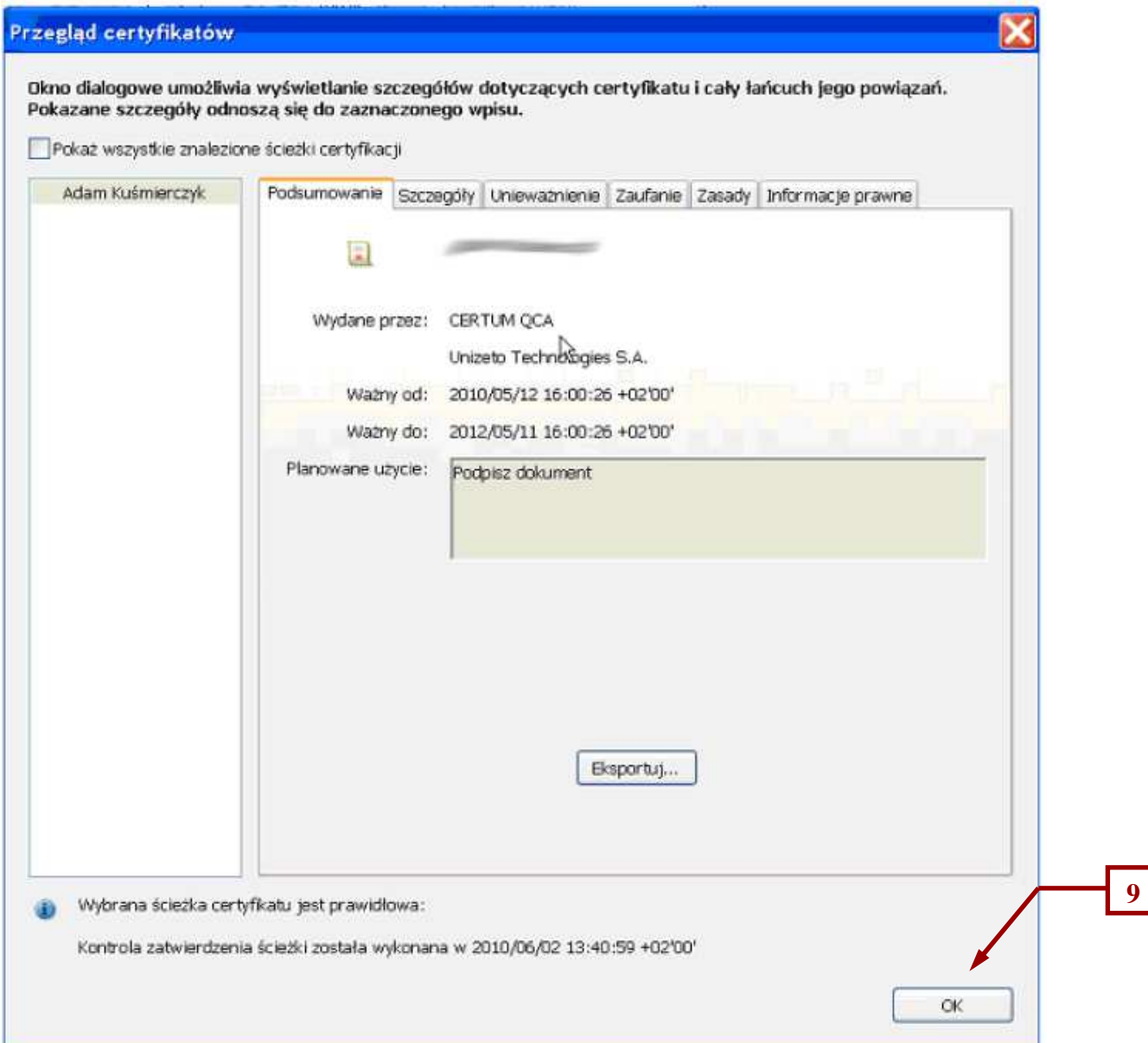

8. Aby wyjść z okna "Przeglądów certyfikatów" klikamy "OK".

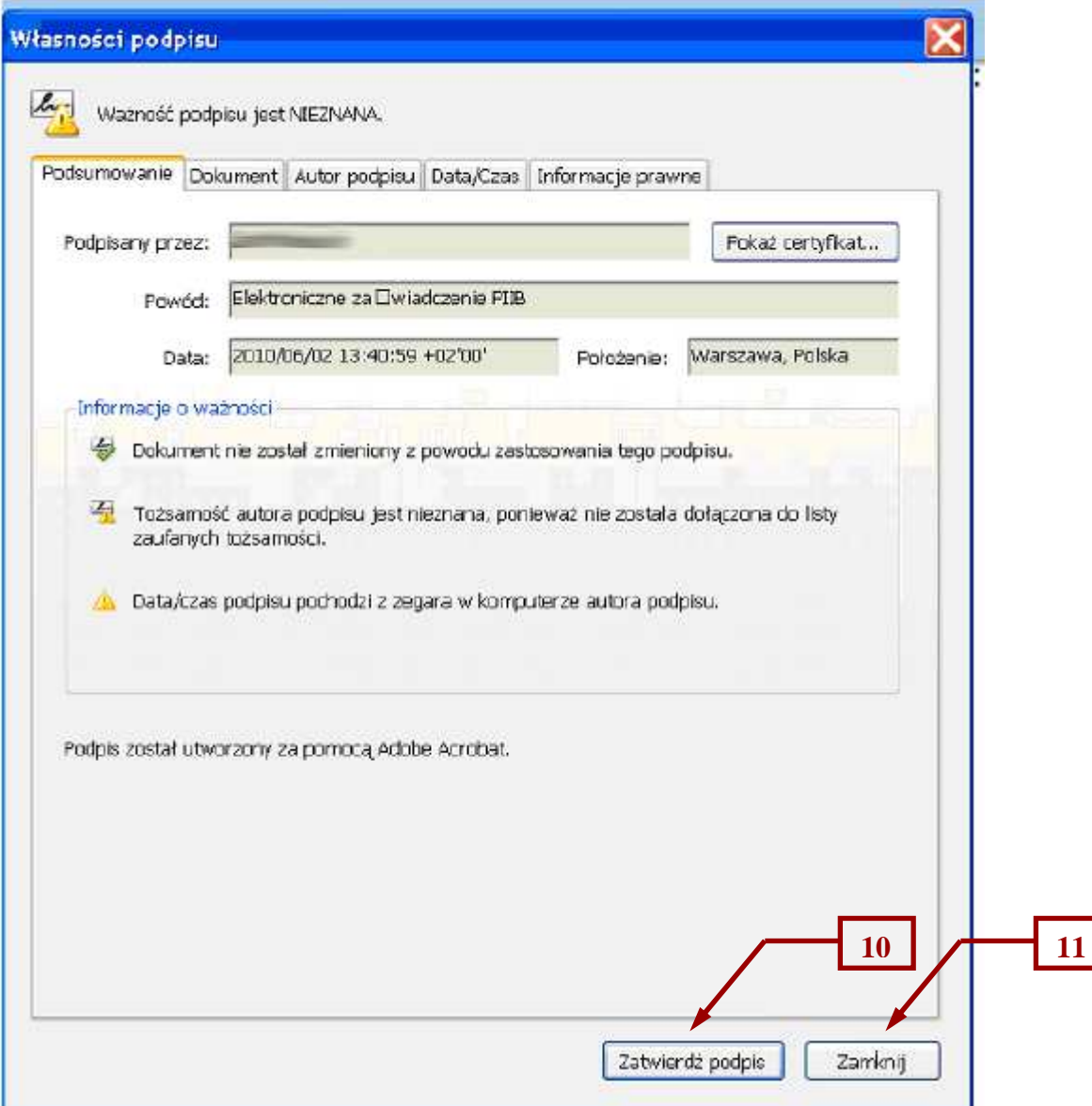

- 9. Następnie wybieramy "Weryfikuj podpis".
- 10. Po weryfikacji klikamy "Zamknij".

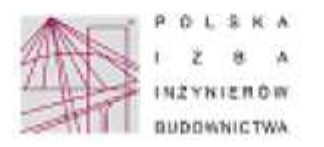

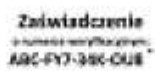

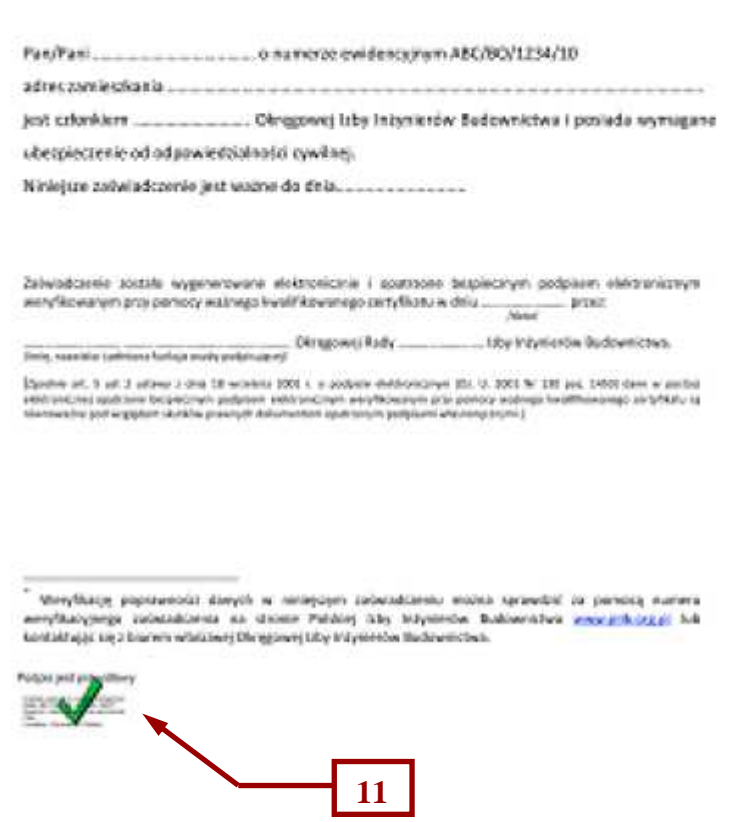

11. Po zatwierdzeniu podpisu, ikona w lewym dolnym rogu strony powinna wygladać następująco.